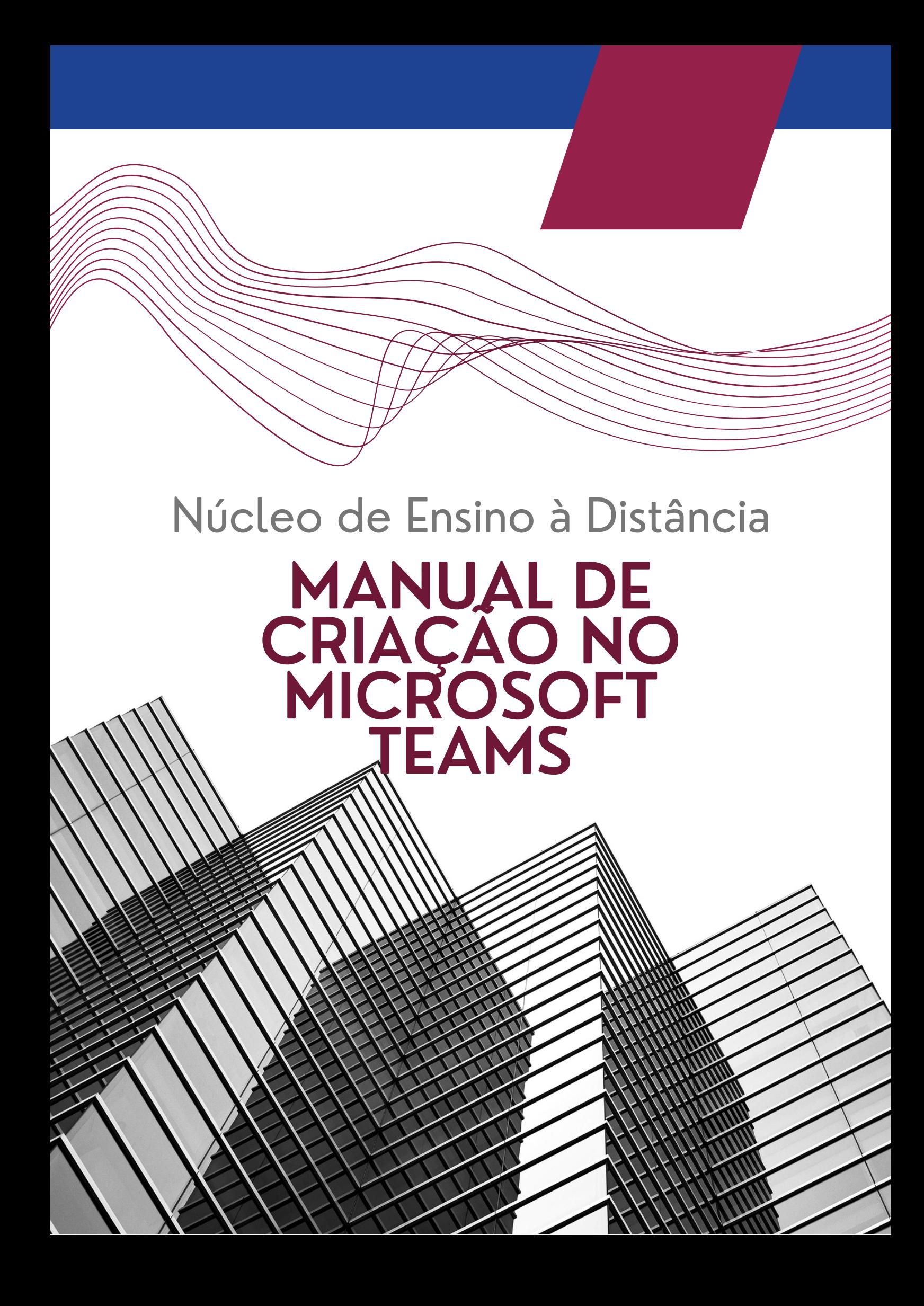

## **Criação de salas de aula programáveis**

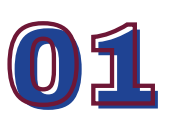

Logando no Office

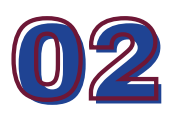

Criando uma Equipe

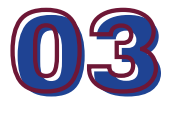

Criando um canal

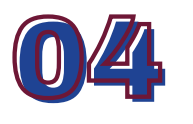

Programando datas

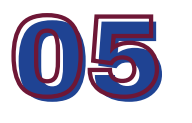

Compartilhando

# **Logando no Office**

Primeiramente, você deve acessar a página inicial da Microsoft, onde você poderá visualizar todos os seus recursos Microsoft:

### **portal.office.com**

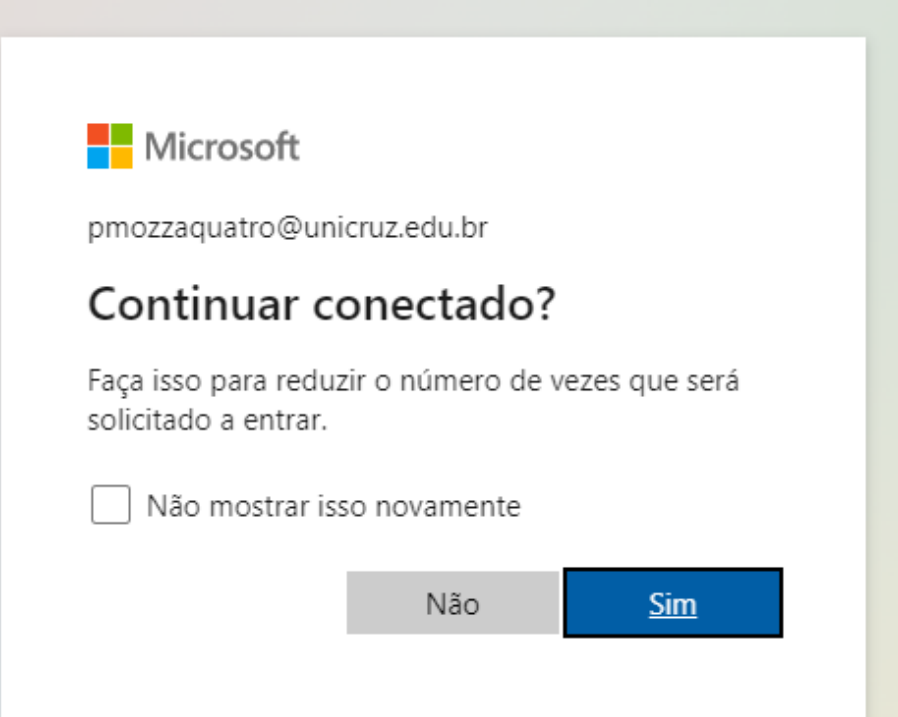

Após logar com seu login e senha, clique em sim e siga para a Microsoft Teams

# **Criando Uma Equipe**

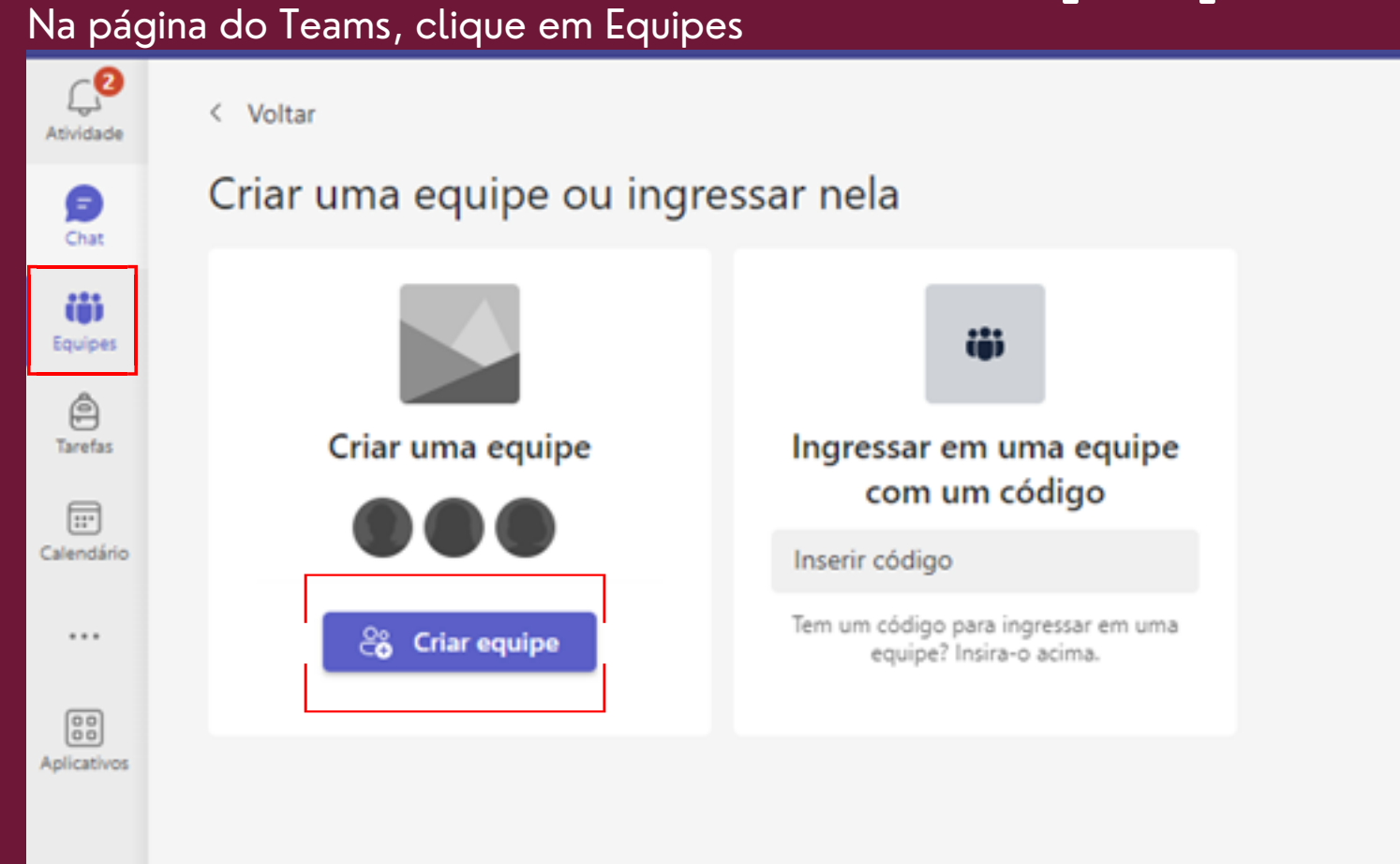

#### Clique em criar uma equipe e selecione qual o tipo de equipe deseja

#### criar

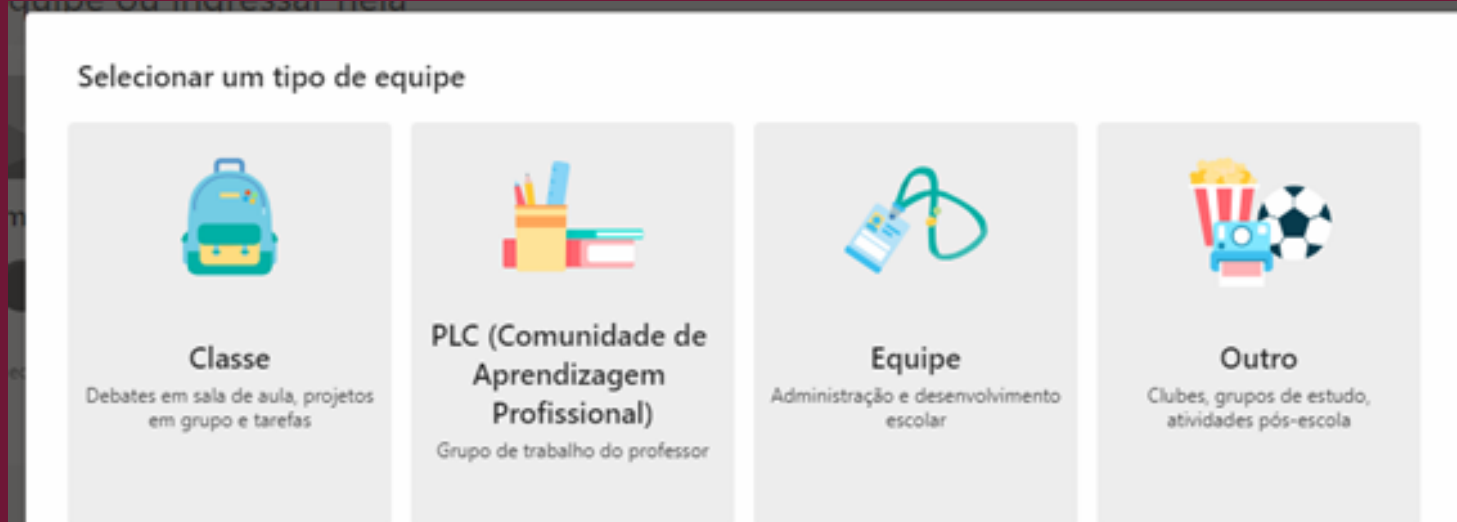

Cancelar

#### Criar sua equipe

Os professores são os proprietários das equipes de classe, e os alunos participam como membros. Cada equipe de classe permite criar tarefas e testes, registrar comentários dos alunos e proporcionar aos alunos um espaço privado para notas no Caderno.

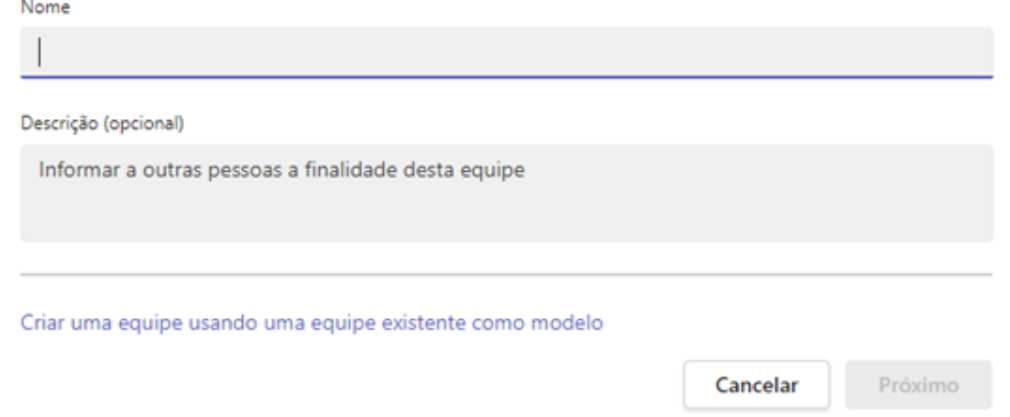

Adicione um nome à sua sala , clique em próximo e na próxima aba de seleção, clique em IGNORAR.

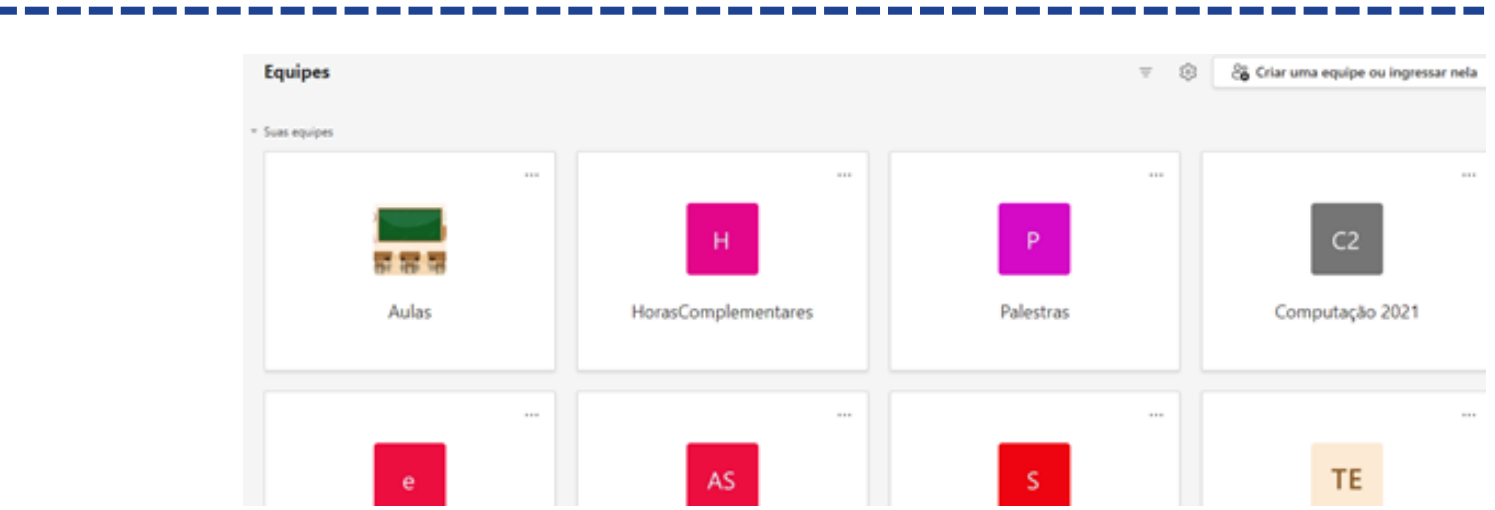

Voltando ao menu de Todas as Equipes, clique na equipe que você criou e após clicar nos 3 pontos da equipe, vá em gerenciar equipe.

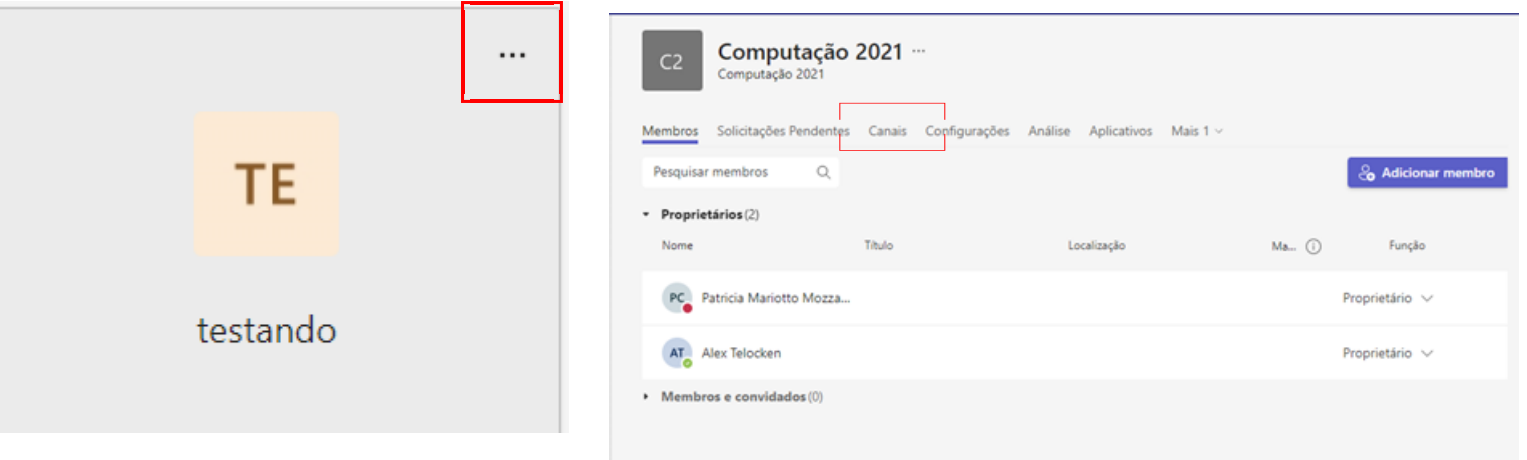

Nesta etapa, selecione a opção Canais

### **Criando um Canal**

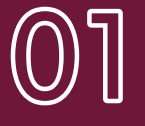

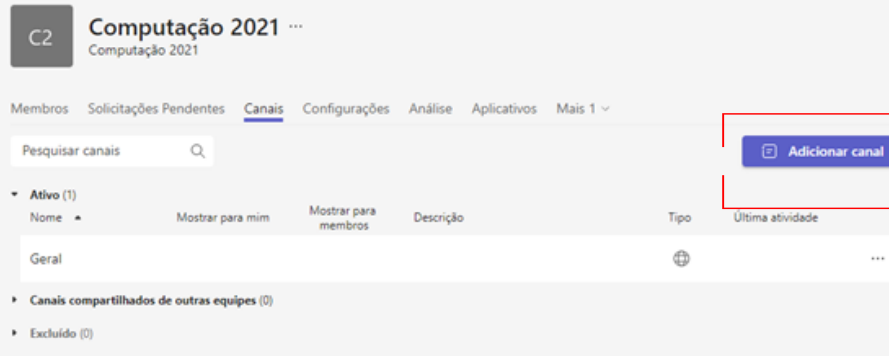

Selecione a opção Adicionar canal

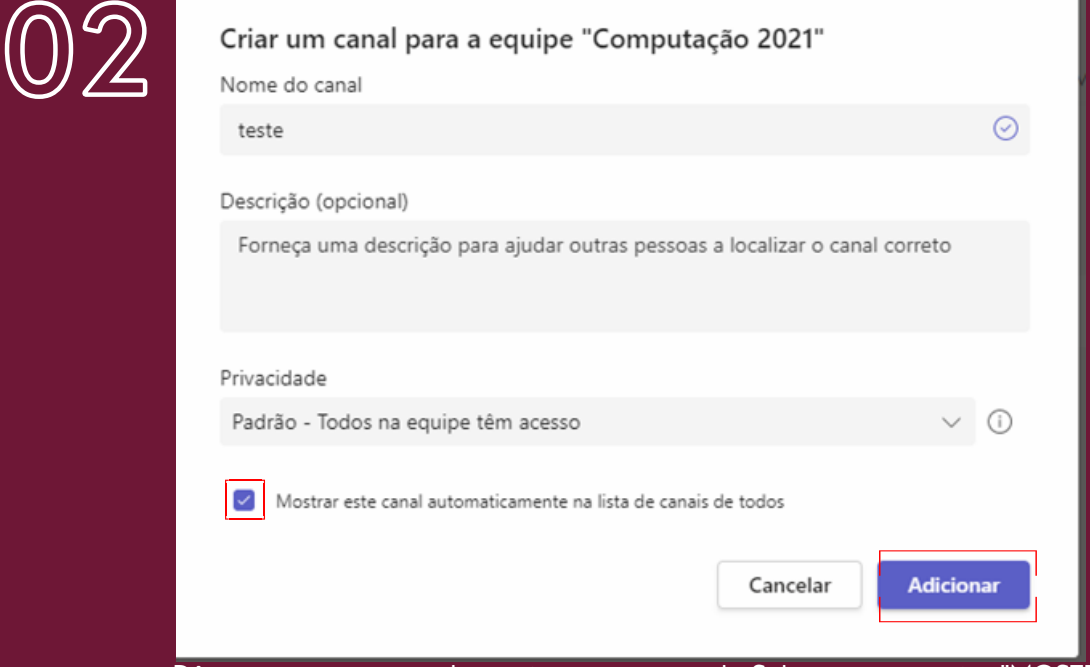

Dê um nome e uma descrição ao seu canal. Selecione a opção "MOSTRAR ESSE CANAL". Por fim, clique em adicionar.

**03**

Um dica importante para que não haja confusões durante o processo de criação de uma sala é anotar o nome das etapas que você já fez.

## **Programando Datas**

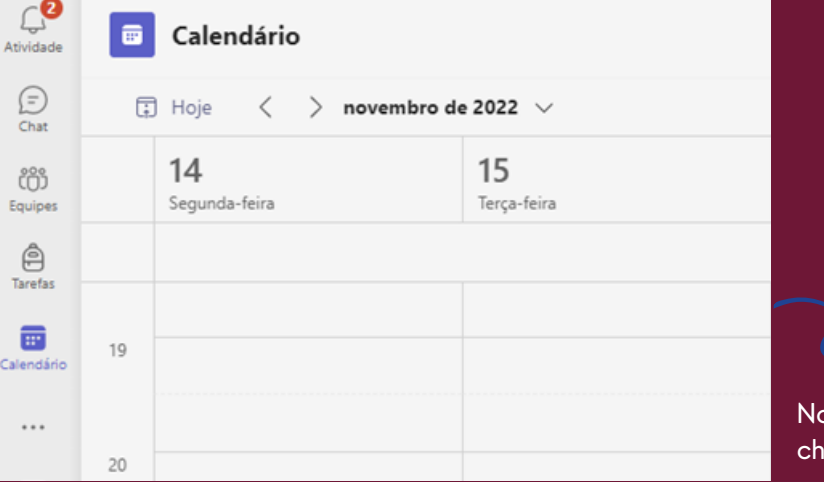

Calendário, selecione uma data para a sua video amada

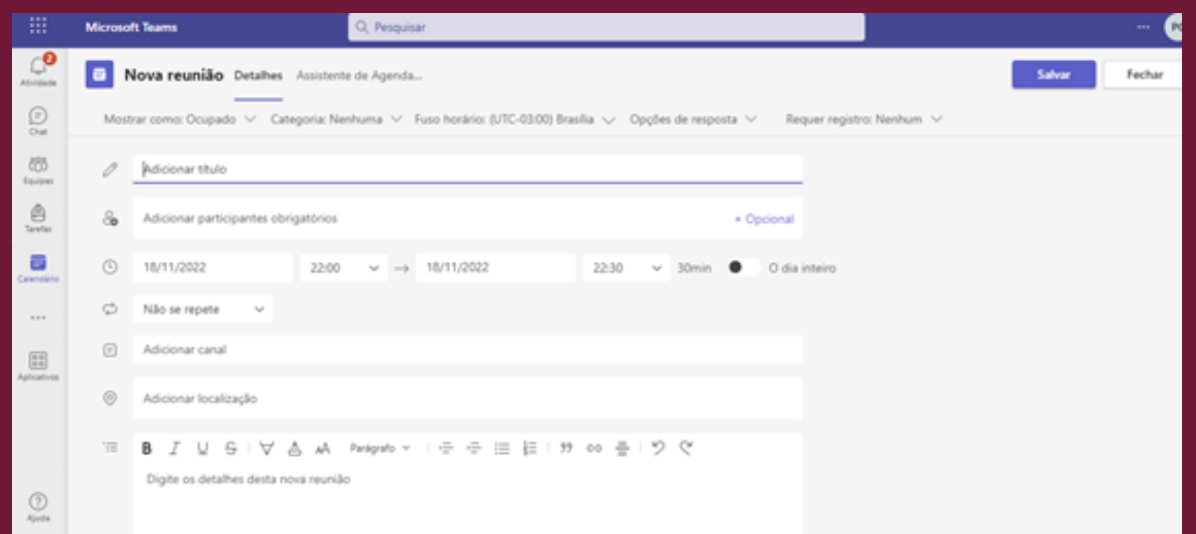

Preencha COM ATENÇÃO os dados da sua video chamada (data, horário, descrição, nome...) e busque pelo canal criado anteriormente.

#### Clique em enviar e pronto, sua sala está devidamente criada!!!

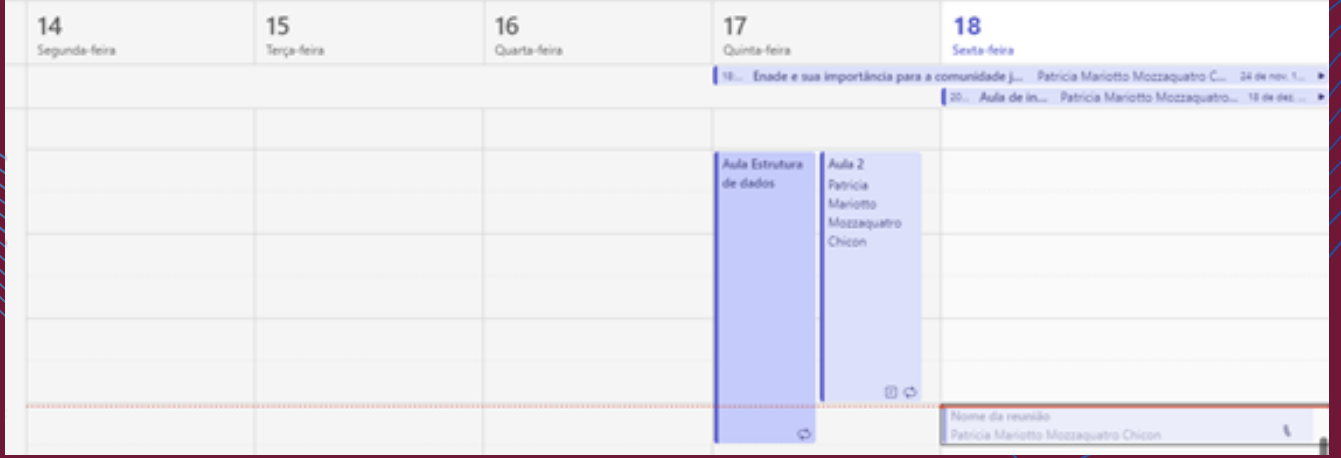

## **Compartilhando**

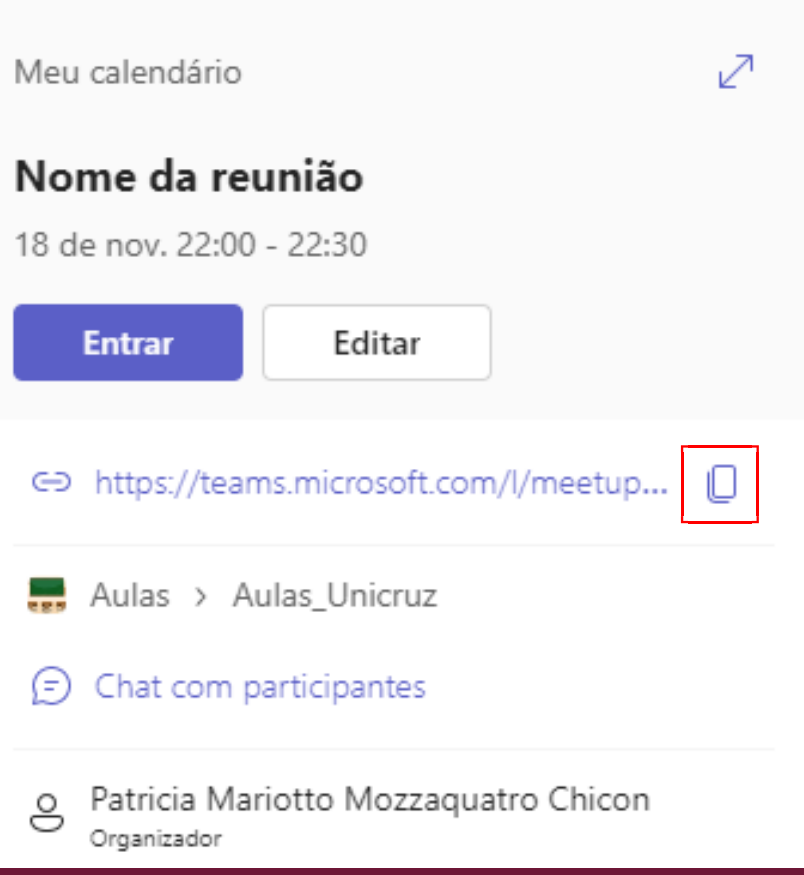

### Clicando aqui você copiará o link e poderá compartilhá-lo!!!